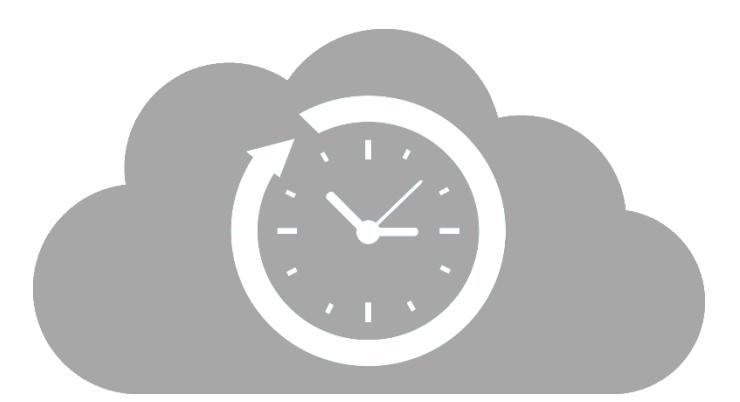

# **Easy Time Clock**

## **Reader Manual**

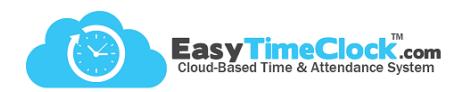

Thank you for purchasing a reader for your Easy Time Clock account! Below is a list of what you have received with your purchase.

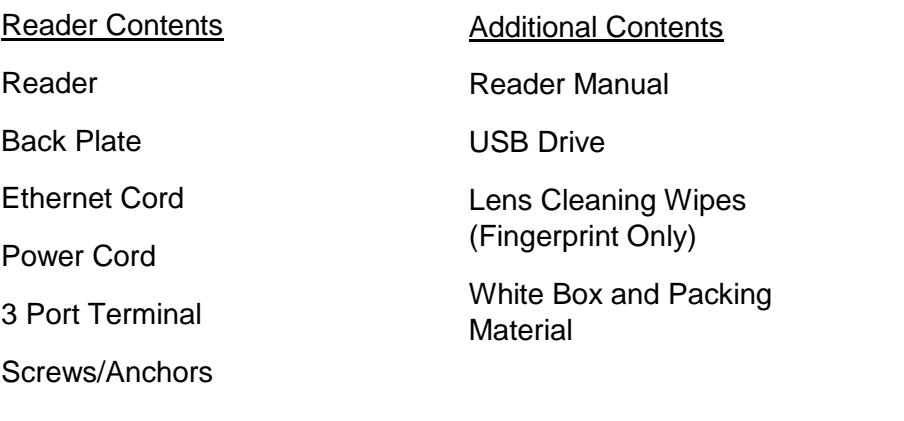

Remember: Keep all of these items… just in case!

What you should know about this reader:

- **Operating temperature is between 32° to 113°.**
- **Co.** Humidity level is limited to 5-80%.
- **Do not mount reader in direct sunlight.**
- **If the reader loses connection to the internet, it can store up to 50,000 punches. Once reconnected, the** punches should automatically send to your account. If they don't send, they can also be uploaded manually.

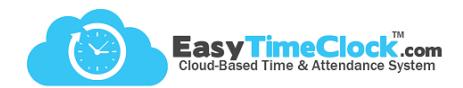

#### **Wi-Fi Network Setup**

Step 1: USB Drive + Computer

1. Insert the "ETC SETUP" USB drive into your computer and open drive.

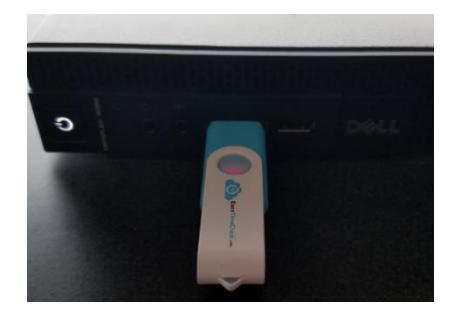

2. Double click on the **zkoption.txt** file, the contents should be **WIFIPassword=**.

个

 $\Rightarrow$  ETC SETUP (F:)

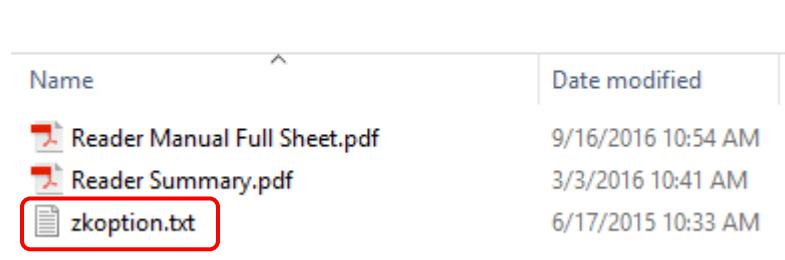

- 3. **Without adding a space**, enter your Wifi password directly after the "=".
- 4. File > Save

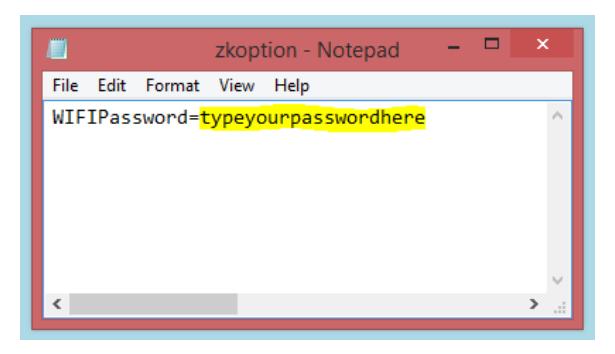

5. Make sure the file is saved as "**zkoption.txt**"

with contents: **WIFIPassword=YourPassword**.

These must be exact!

6. Safely eject the USB from your computer.

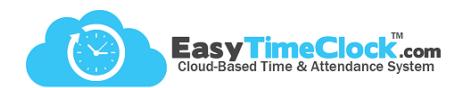

#### **Wi-Fi Network Setup**

Step 2: USB + Reader

- 1. Insert USB drive into reader.
- 2. Press **Enter** ( $M/\sqrt{ }$ ) to display the menu options.

3. Arrow right to **Comm.** and press Enter.

4. Arrow down to **Wireless** and press Enter.

5. Arrow down to highlight your wireless network and press Enter.

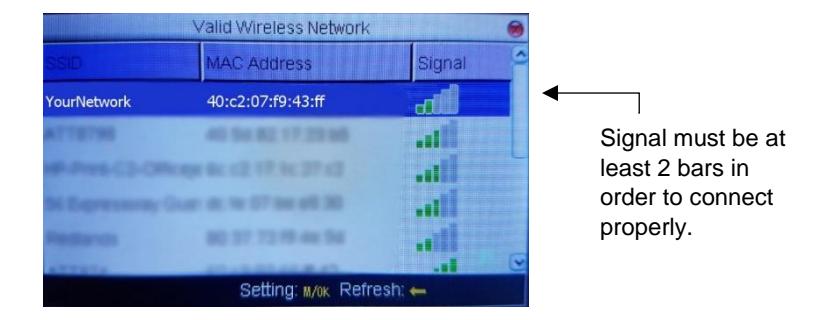

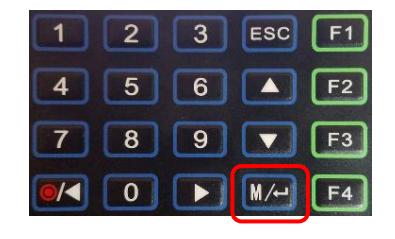

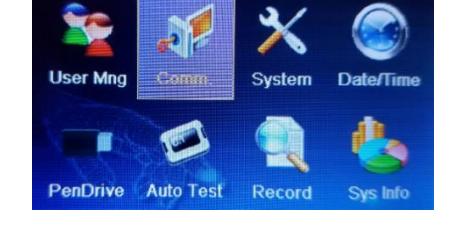

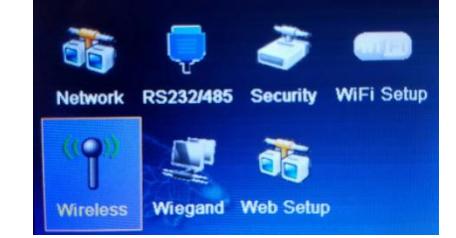

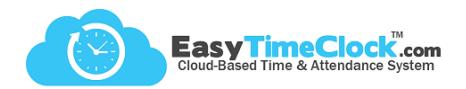

- 6. Arrow down to **Load Password** and press Enter. This will display **asterisks (\*)** in the white box.
- 7. Arrow down to **OK** and press Enter.

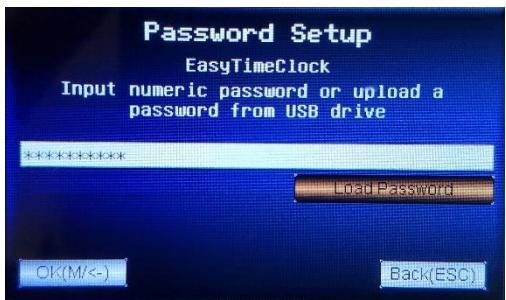

- 8. The reader will search for your network. Once connected, Esc. out to the home screen.
- 9. Manually **restart the reader**. Hold down the red power button until the reader counts

down and powers off. Press the red button again to restart.

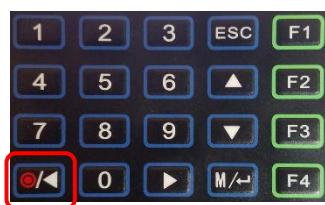

10. Your reader screen should now show in the top right corner.

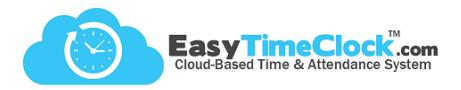

Having trouble getting connected to Wifi? Try these trouble shooting steps:

Step One: On the home screen, what do you see?

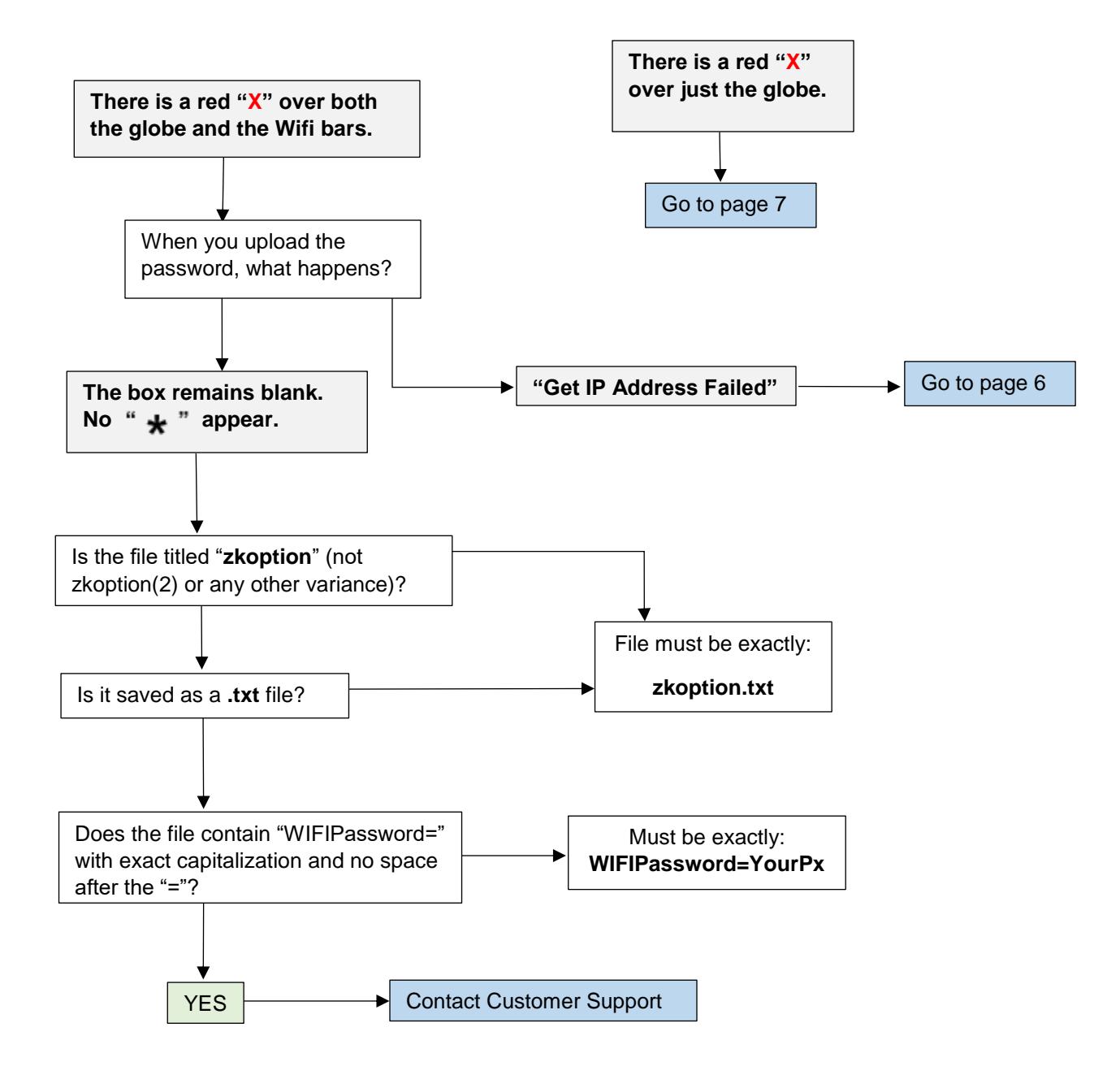

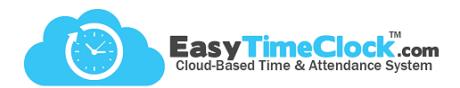

#### **"Get IP Address Failed"**

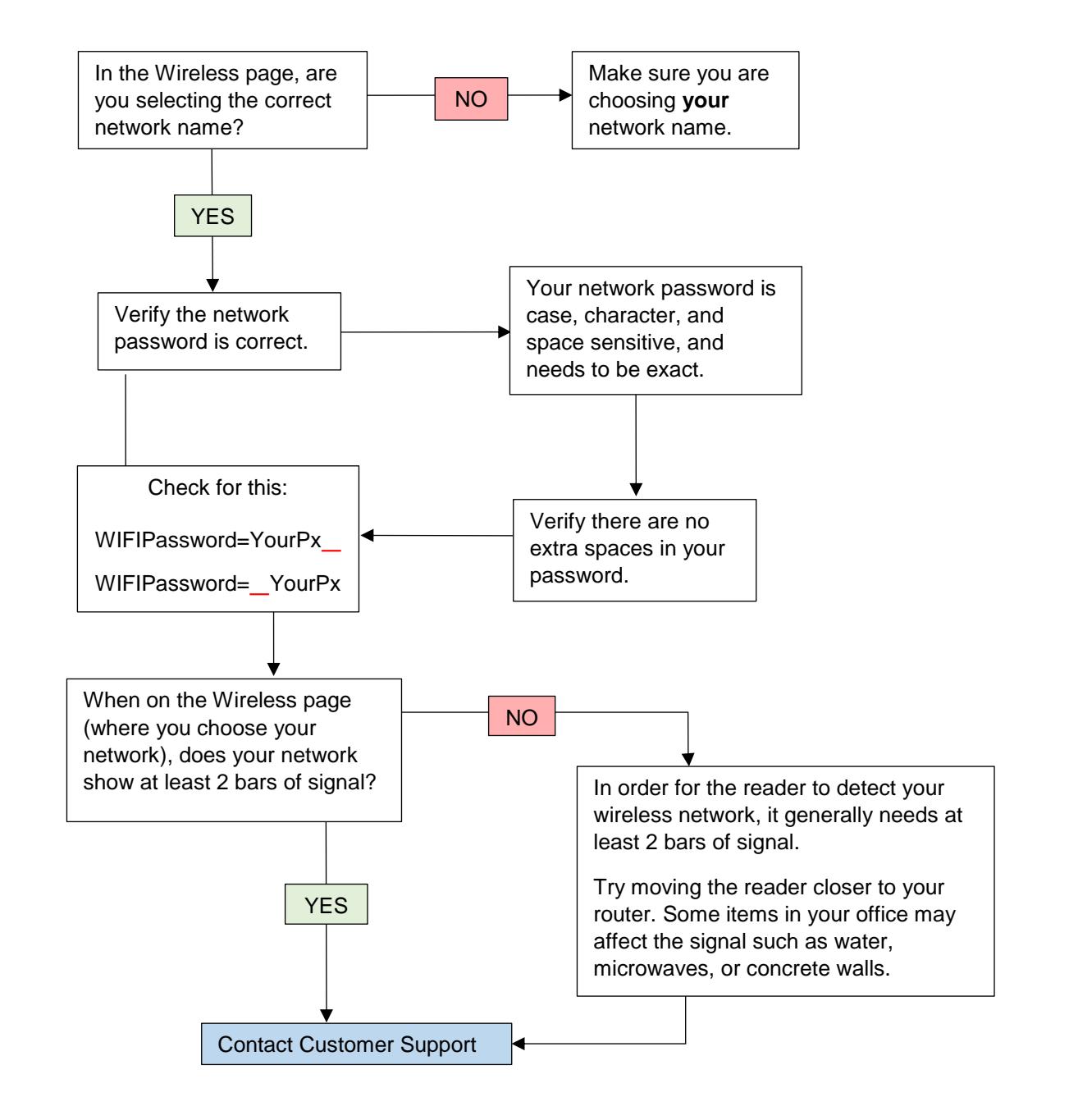

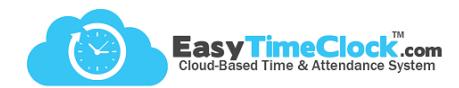

#### **There is a red "X" over just the globe.**

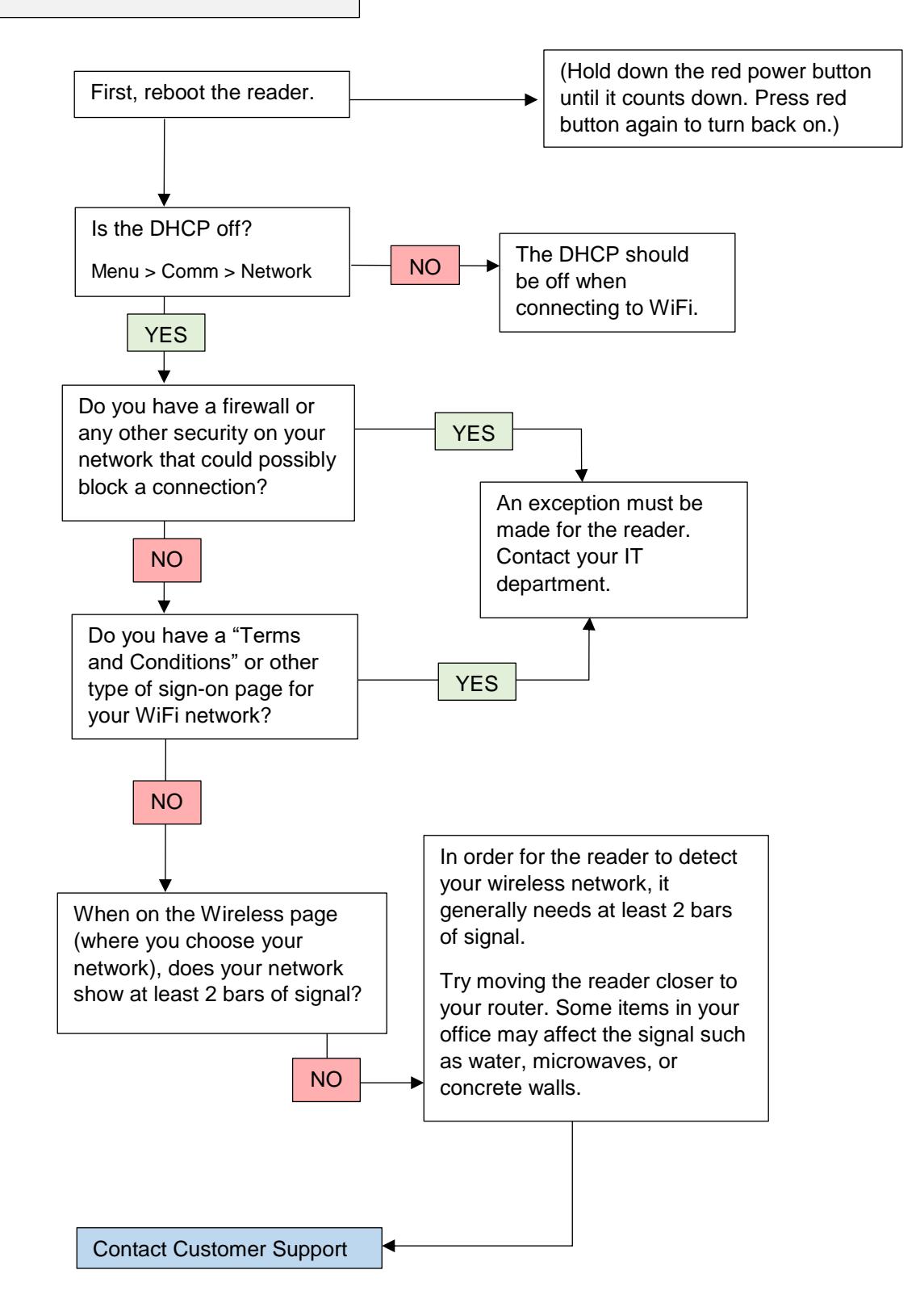

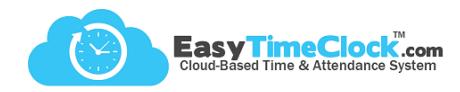

#### **Ethernet Network Setup**

- 1. Plug the Ethernet cable in to the back of the reader and to an active internet port.
- 2. Plug the power cable into the back of the reader and into an electrical outlet.
- 3. Make sure the DHCP is turned **ON**.
	- a. Go into the menu
	- b. Comm Network
	- c. DHCP set to "ON"
	- d. Arrow down to OK and press Enter
	- e. Reboot the reader

Your reader screen should now show  $\langle \cdot \rangle$  in the top right corner.

Having trouble getting connected to Ethernet? Try these troubleshooting steps:

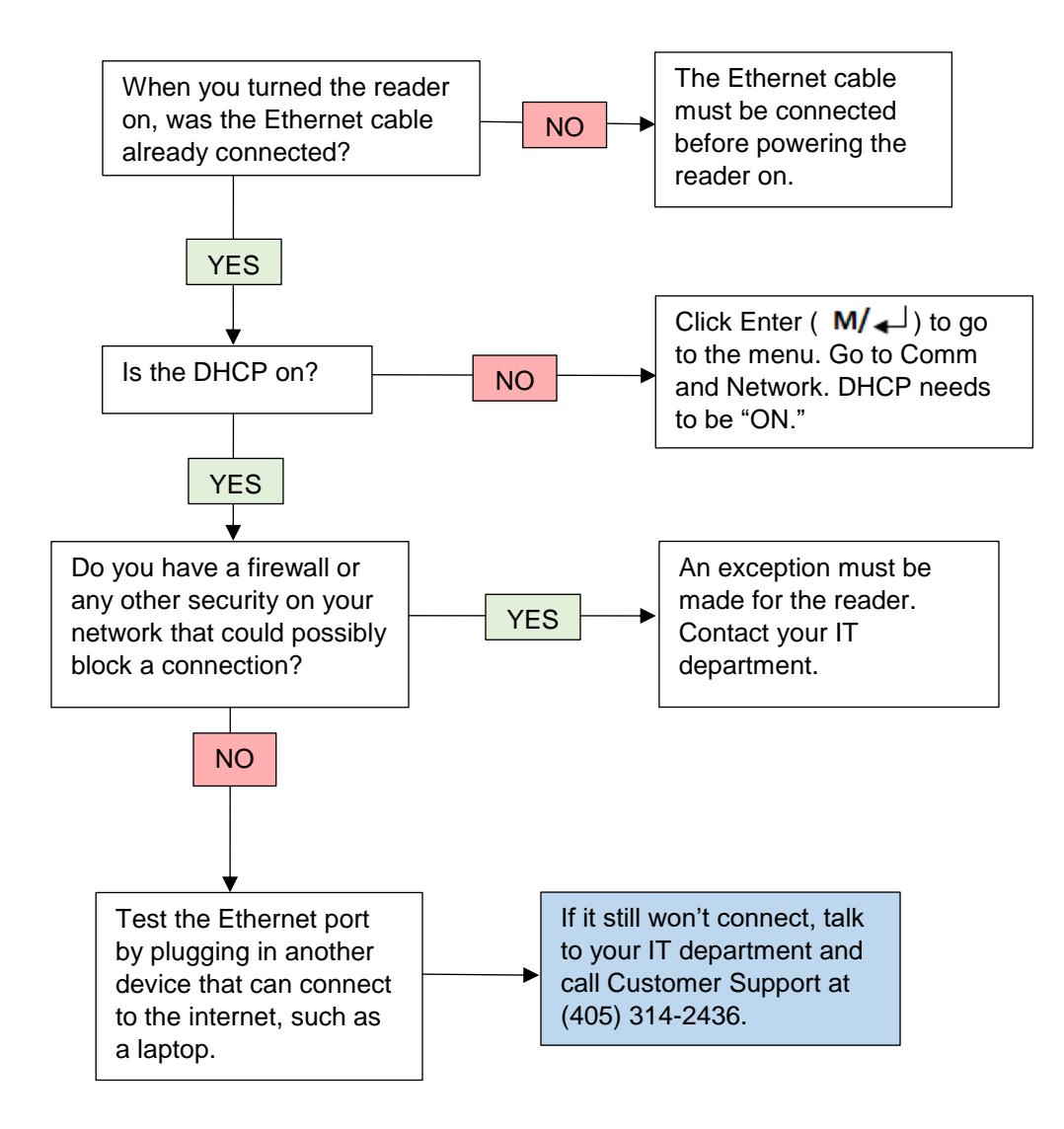

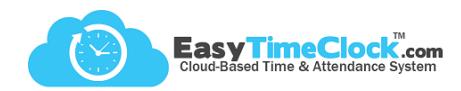

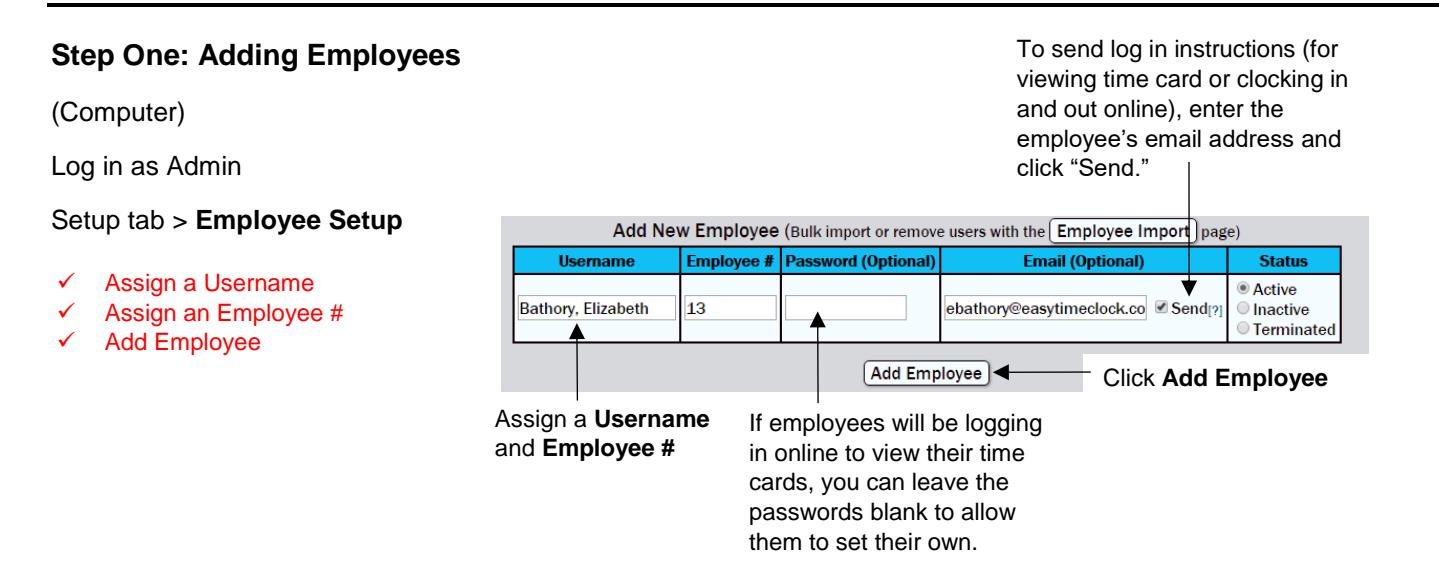

Now your employees are added to the system. The next step is to send this information to the reader.

#### **Step Two: Download Employees**

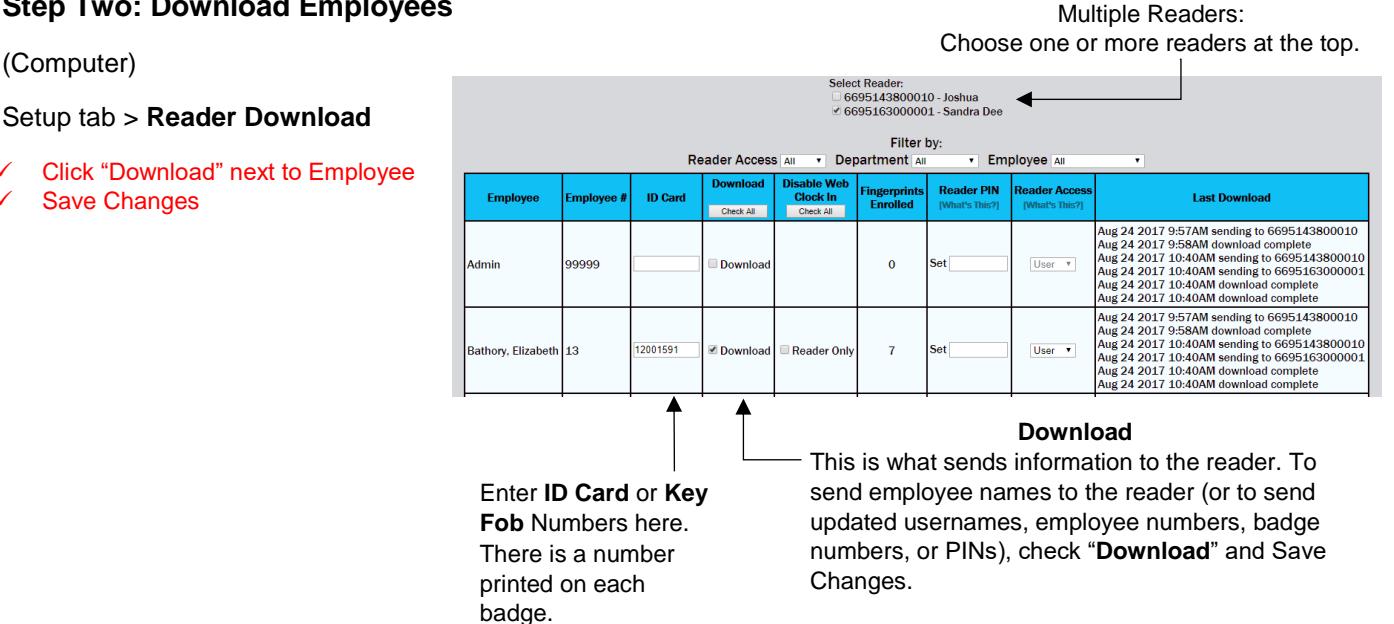

"**Disable Web Clock In**" – Check to disable access to clock in and out of a computer or other devices, check "Reader Only" and Save Changes.

"**Reader PIN**" – As a backup to fingerprint/badge, set a numeric PIN for the employee to use when clocking in on the reader. To clock in with a PIN, the employee will enter their **Employee #**, **Enter**, **PIN**, and **Enter** again.

#### "**Reader Access**" – See *"Security"*

"**Last Download**" – This will show the status of downloads to the reader. If blank, the employee's information has not been downloaded.

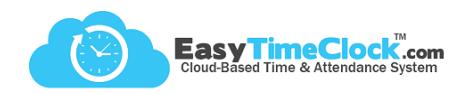

#### **Step 3: Enroll Fingerprints**

#### (Reader)

User Manage > Manage

- Employee > Edit
- Enroll FP
- $\checkmark$  Scan finger 3 times
- $\checkmark$  Esc
- **√** Ok

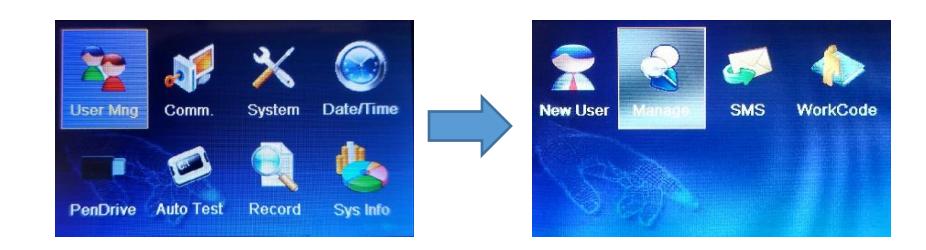

Enter (  $M/\sqrt{ }$  ) > User Mng. > Manage

#### Choose **employee's name** Choose "**Edit**"

#### On the employee's Edit screen, choose "**Enroll FP**"

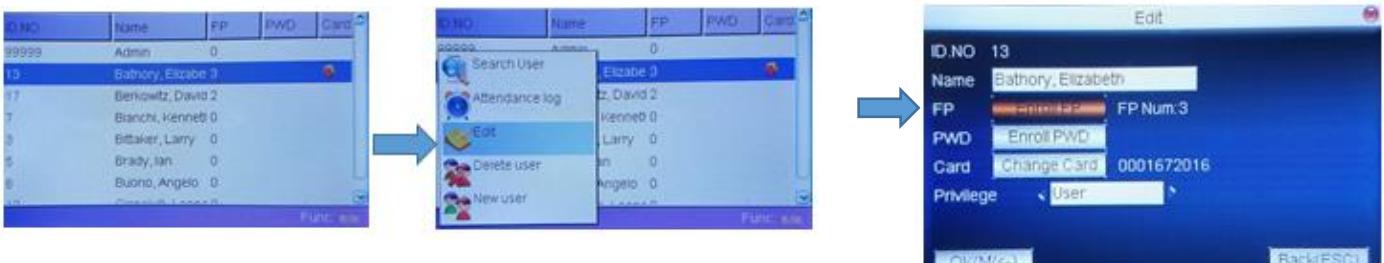

Scan the same finger 3 times. Make sure the print is clear and the quality is in the green.

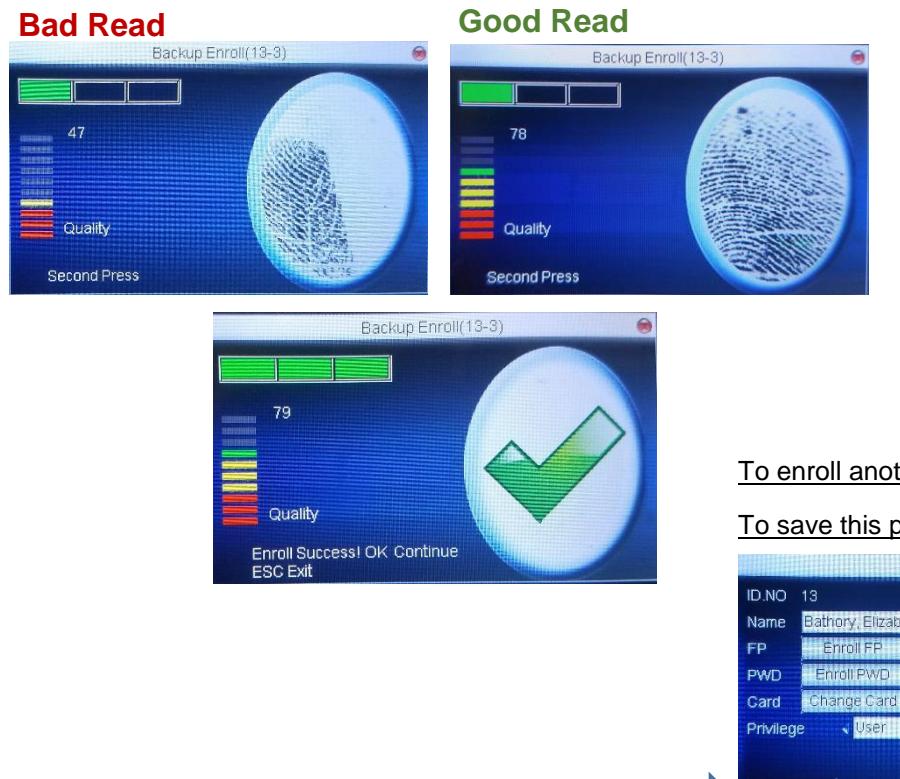

#### To enroll another fingerprint: Click **Enter**

To save this print and move on to next employee: Click **Esc**

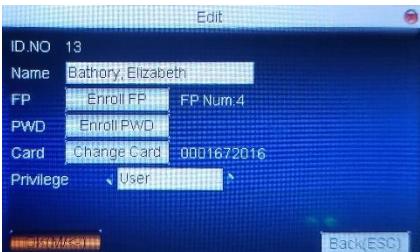

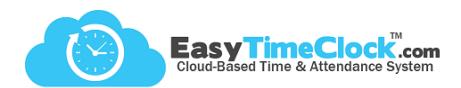

*Optional: Set a restriction so that only designated individuals have access to the reader menu pages.* 

#### **To Set Admin Lock**

(Computer)

Setup tab > **Reader Download**

#### **Step One:**

Usernames with Admin access must first have a numeric PIN.

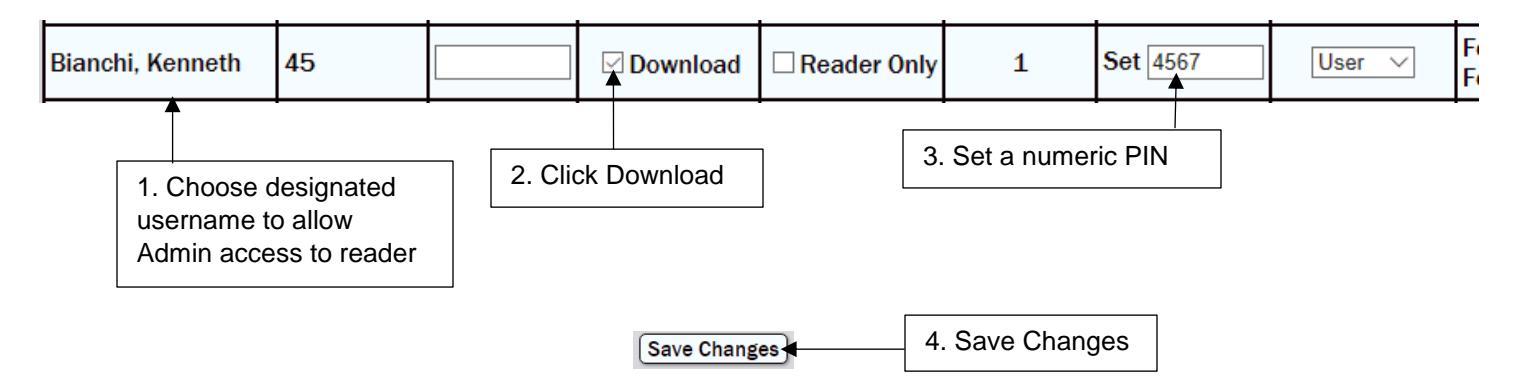

What it restricts:

• Network settings

Reader display and time settings

Adding or deleting usernames, PINs, fingerprints, badges

#### **Step Two:**

Now "Admin" is an option in the dropdown menu under Reader Access.

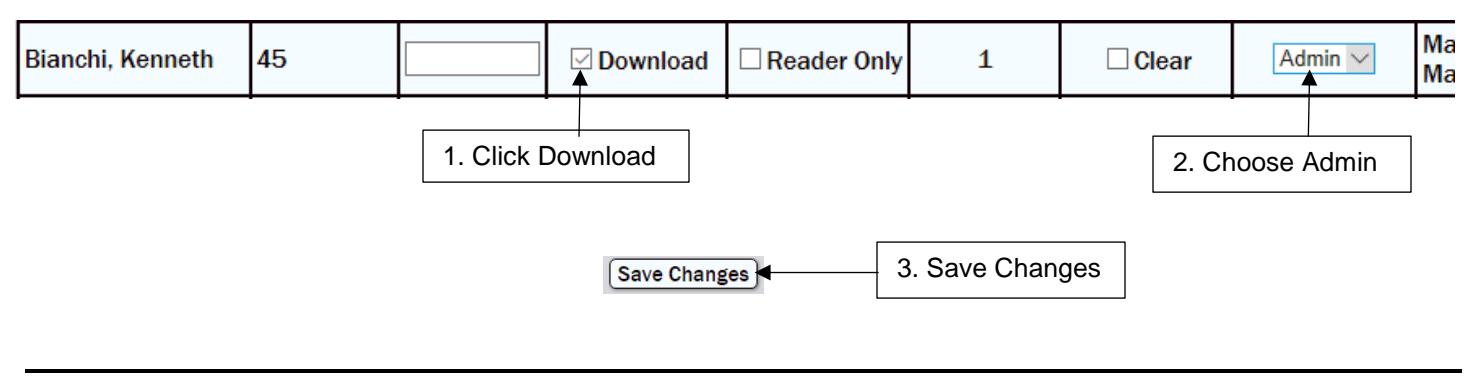

FAQ

#### *How do I access the menu pages after I set an Admin lock?*

You must press the Enter ( M/  $\Box$ ) key first. Once you see the lock on the screen, scan your finger or badge. If using a PIN, punch in your Employee #, press Enter, punch in your PIN, press Enter.

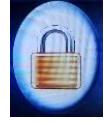

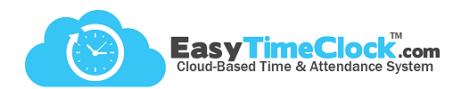

#### **To Set Enroll Lock**

(Computer)

What it restricts:

- Reader display and time settings
- Network settings

Setup tab > **Reader Download**

#### **Step One:**

To allow "Enroll" access, you must first set at least one username to Admin access.

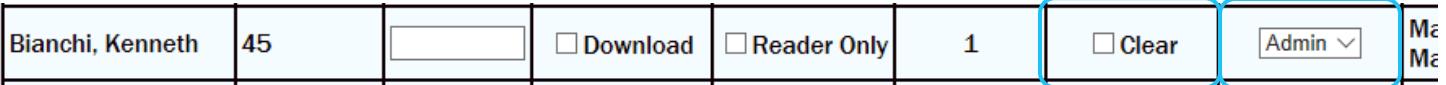

#### **Step Two:**

Now "Enroll" is an option in the dropdown menu under Reader Access.

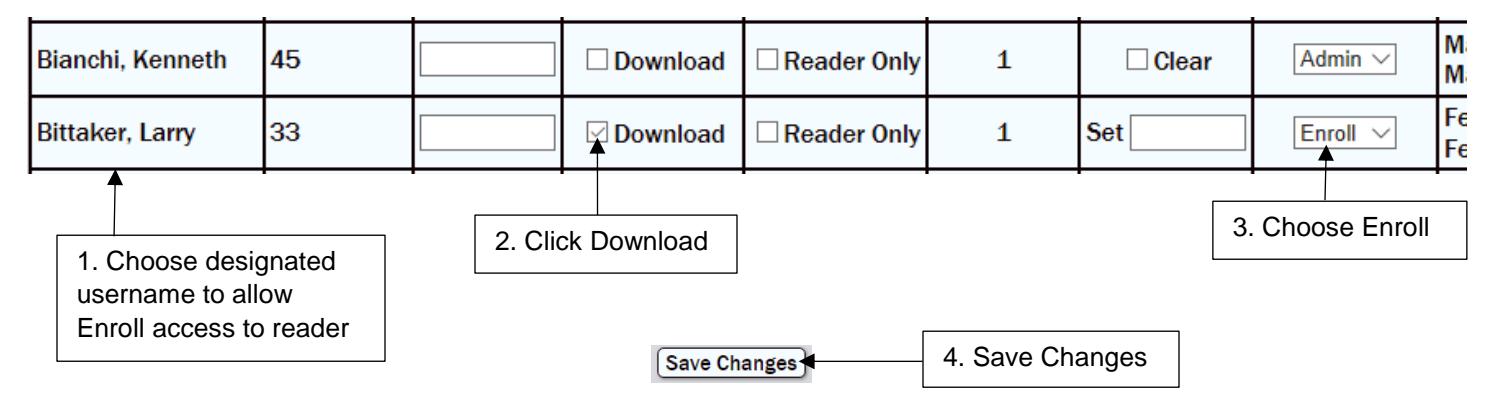

*Optional: Enroll Fingerprint at the reader for designated Admin or Enroll usernames.*

#### **FAQ**

#### *Why is the Reader Access column grayed out for an employee?*

This means the employee does not have a fingerprint, badge, or PIN enrolled yet.

#### **Why is "Enroll" grayed out?**

An Admin must be enrolled on the reader first. Otherwise, if the reader disconnects from the internet, no one will be able to access the menu pages to get it back on the network.

#### *Why is "Admin grayed out?*

A numeric PIN must be set first. Otherwise, if the reader disconnects from the internet and no one can unlock it with a fingerprint, no one will be able to access the menu pages to get it back on the network.

#### *What's the difference between User, Enroll, and Admin?*

**User** access will only allow clocking in and out with no access to the menu pages. **Enroll** access allows limited access to the employee pages to enroll fingerprints, badges, and PINs. **Admin** access unlocks all menu pages.

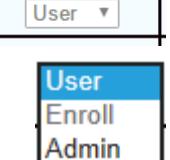

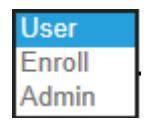

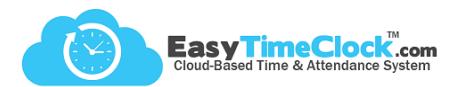

Occasionally, updates will be available for your reader. When this happens, you will see a notification on the Bulletin Board when you log in as Admin.

To run an update, go to **Setup**, **Fingerprint and Badge Readers**.

Click "Remote update available" or "Manual update available" and follow directions.

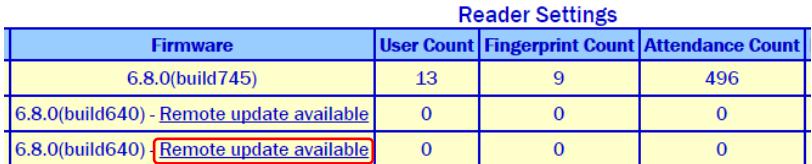

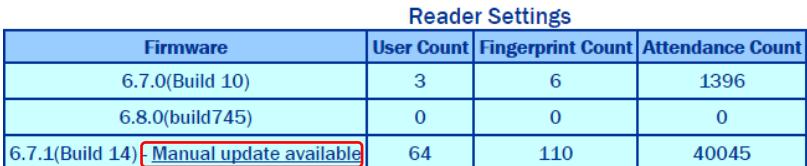

For best results, keep your reader on the most current firmware update!i.

### **Track Locations**

Track time spent at certain locations by assigning a Project to each reader. Make sure to create Projects first under the Features tab.

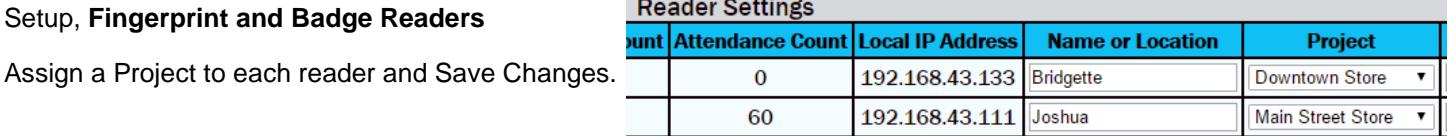

#### **Track Projects**

Track time spent on different projects through the F-Keys on your reader.

Employees will choose the F-Key associated with their project, then scan their finger or badge to clock into that project. F-Keys can also be used to list many projects.

Make sure to create Projects or Breaks under the Features tab, then contact Customer Support to set up customized F-Keys.

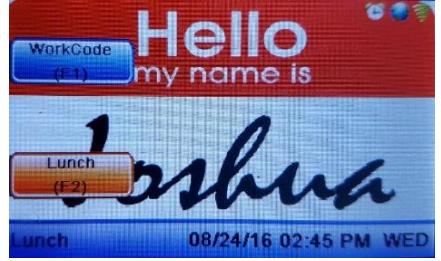

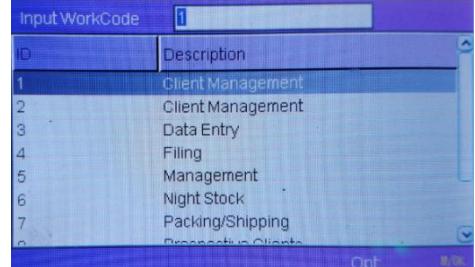

#### **Name your Reader**

To keep your readers straight, give them names based on location. Or give them people names… up to you!

Setup, **Fingerprint and Badge Readers**

Add a name and Save Changes.

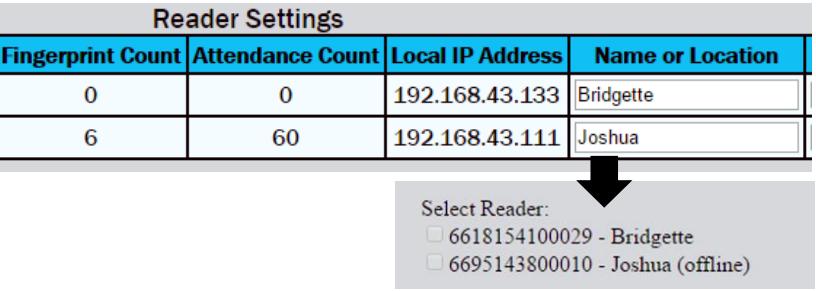

#### **Restrict Clock In Location**

Disable the ability to clock in and out on a computer or phone. If restricted to Reader Only, employees can still log in to a computer to view their time cards, request time off, etc., but the "Clock In" button will be disabled.

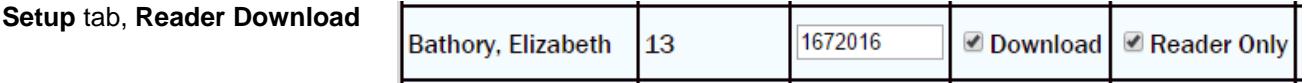

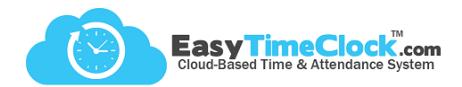

#### **Internet Connection**

#### *I was connected to the internet, and now there's a red "X" on the globe.*

Before anything else, **reboot the reader**. Hold the red button down until it counts down. Wait a few seconds, then press the red button again to power back on. Sometimes your reader just needs a nap.

Has something happened to your internet recently? If the power went out or your network was shut off or worked on, it can disconnect your reader. Go back and follow the "Getting Connected to Wifi" steps again to connect to your new network requirements.

#### *Punches aren't sending to the system.*

Before anything else, **reboot the reader**. Hold the red button down until it counts down. Wait a few seconds, then press the red button again to power back on.

If you are seeing a red "X" anywhere on the home screen, the reader has lost connection. Go back and follow the "Getting Connected to Wifi" steps again.

If the reader appears to be online but is still not sending punches, contact Customer Support.

#### *My reader fell offline and the system is missing punches!*

Once the reader connects to the internet again, all punches will upload automatically to the system. If you need the punches uploaded before you can get the reader back online, you can manually upload the punches. From the Admin account, go to the **Setup** tab, **Fingerprint and Badge Readers** and click "Upload Time Punches." Follow the directions listed.

#### *I'm not able to use a flash drive to upload my WiFi password. Is there another way?*

The WiFi password can be entered manually with a [T9 Input.](http://easytimeclock.com/HelpDocs/help-T9Input.pdf)

#### **Access**

#### *When I try to access the menu, there's a picture of a lock.*

You must press the **Enter**  $(M/\Leftrightarrow)$  key first. Once you see the lock on the screen, scan your finger or badge. If using a PIN, punch in your Employee #, press Enter, punch in your PIN, press Enter.

*I'm trying to get into the menu as an Admin, but it just says "Punch Accepted."* 

Make sure to press the **Enter** ( $M/\rightarrow$ ) key before scanning your finger or badge.

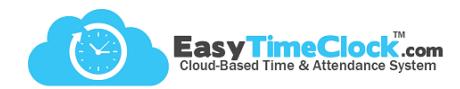

#### **Employees**

*I* added an employee in the system, but I'm not seeing them on the reader.

Log in as Admin on the computer. Go to the **Setup** tab, **Reader Download**. Click "**Download**" next to the employee's name and Save Changes. You should see an alert that says the information has been sent to the reader. You should also see information about the download in the Last Download column.

#### *Why is my employee having trouble with his fingerprint reading?*

There are several possible causes to a fingerprint not reading, such as dirty or dry hands, a dirty sensor, or faint prints.

- 1. Enroll more than one fingerprint. Follow the "Enroll Fingerprints." After enrolling a fingerprint, press the Enter key instead of "Esc" to enroll another fingerprint. Each employee can have up to 10 fingerprints enrolled.
- 2. Make sure the employee is placing his finger firmly on the sensor to show a good, clear read.
- 3. Have employee wash and moisturize his hands.
- 4. If the problem persists, try setting a numeric PIN on the Reader Download page (don't forget to click "Download" before Save Changes!) or assigning a proximity card or key fob to that employee.

#### *My employee is not able to clock in with a password. What is he doing wrong?*

Make sure the employee enters his **Employee Number**, then **Enter**, then **PIN**, then **Enter**.